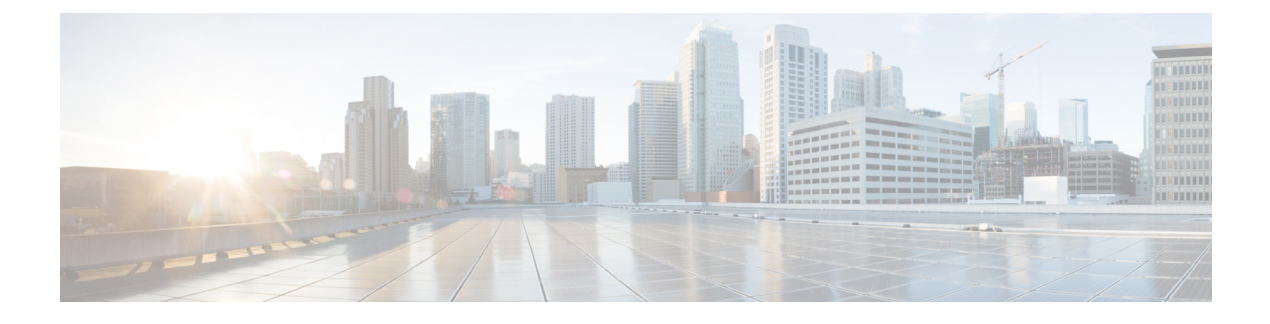

# **Cisco DNA Assurance** の概要

- About Cisco DNA [Assurance](#page-0-0)  $(1 \sim \rightarrow \sim)$
- アシュアランス [のアーキテクチャ](#page-1-0) (2 ページ)
- [ログイン](#page-2-0) (3 ページ)
- [ネットワーク管理者として初回ログイン](#page-3-0) (4 ページ)
- デフォルト [ホームページ](#page-4-0) (5 ページ)
- 始める [アシュアランス](#page-8-0) (9 ページ)

### <span id="page-0-0"></span>**About Cisco DNA Assurance**

アシュアランス増え続けるビジネスニーズに対応するために、優れた一貫性のあるサービスレ ベルを保証する包括的なソリューションを提供します。リアクティブなネットワーク監視とト ラブルシューティングに対応するだけではなく、ネットワーク実行のプロアクティブかつ予測 的側面にも対応し、クライアント、アプリケーション、およびサービスの最適なパフォーマン スを確保します。

アシュアランス には、次のような利点があります。

- ネットワーク、クライアント、およびアプリケーション関連の問題へ実用的な情報を提供 します。これらの問題は、複数の情報の基本的および高度な相関関係から成り立っている ため、ホワイトノイズと誤検出は除外されます。
- システムガイド付きとガイドなしの両方のトラブルシューティングを提供します。アシュ アランス は多くの問題に対してシステムガイド付きアプローチを提供します。このアプ ローチでは、複数の重要業績評価指標(KPI)が関連付けられ、テストおよびセンサーか らの結果を使用して問題の根本原因を特定してから、可能なアクションを提示して問題を 解決します。データの監視ではなく、問題点を浮き彫りにすることに重点が置かれていま す。アシュアランスでは、非常に頻繁にレベル3サポートエンジニアの作業が実行されま す。
- ネットワークとネットワークデバイス、クライアント、アプリケーション、およびサービ スに関する詳細な正常性スコアを提供します。アクセス(オンボーディング)と接続の両 方のクライアント エクスペリエンスが保証されます。

### <span id="page-1-0"></span>アシュアランス のアーキテクチャ

企業は多数のネットワークデータを扱っています。IT組織にとっては、ネットワークデータの 量、多様性、速度、および精度への対応が重要です。アシュアランスは、ネットワークデータ の問題(ある場合)を処理するために設計されています。

アシュアランス 多目的でリアルタイムのネットワークデータの収集および分析エンジンであ り、これによりネットワークデータのビジネスにおける可能性を大幅に向上させることができ ます。

アシュアランス 収集層と分析層を簡略化および抽象化し、Web インターフェイスとともに豊 富なAPIを提供しています。アシュアランスは、1セットのネットワークデータを使用して幅 広い使用例に対応します。これらの利点により、ネットワークデータの収集および分析に伴う 動作およびネットワーク管理のオーバーヘッドが合理化され、企業はそれぞれの企業目標に効 果的に注力できます。

柔軟なアーキテクチャを備えた アシュアランス は、広範な Cisco DNA 戦略をサポートしなが ら、モニターリングとトラブルシューティング、コスト管理、ポリシー検出など、一般的な多 くの使用例に対応します。

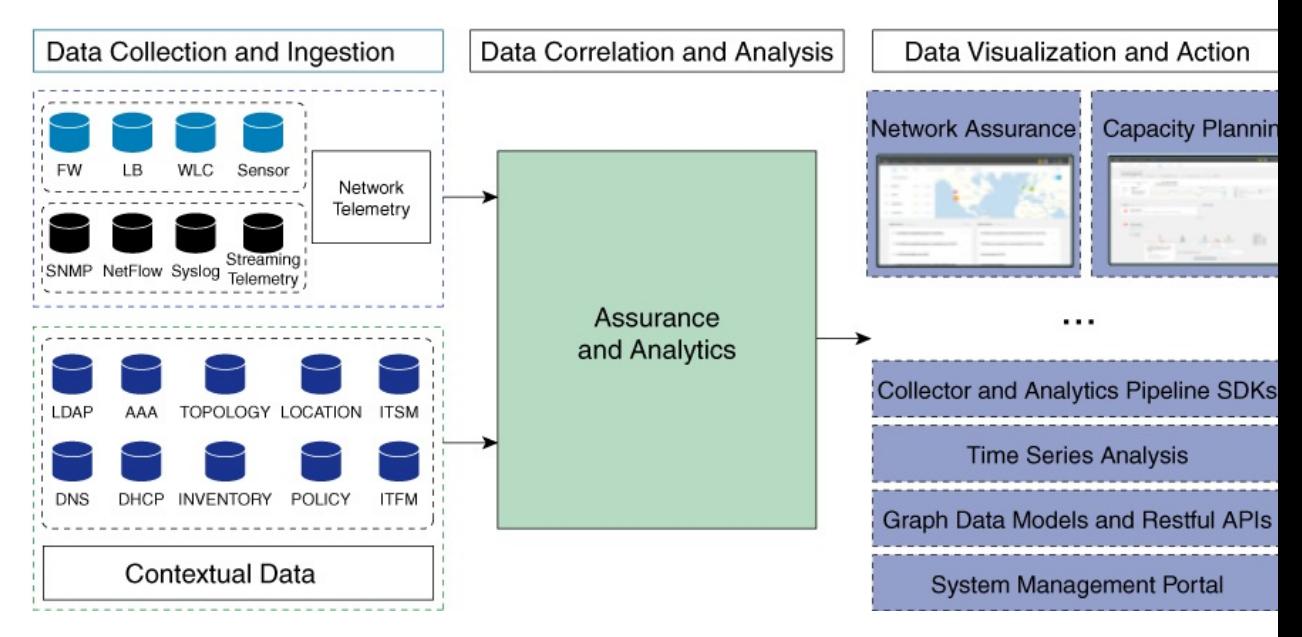

次の図とその後の情報で、アシュアランス アーキテクチャについて説明します。

- •データ収集と取り込み:アシュアランスはストリーミングテクノロジーを活用して、さま ざまなネットワークテレメトリとコンテキストデータをリアルタイムで収集します。
- ·データ相関関係と分析:データが取り込まれると、アシュアランスはデータを関連付けて 分析します。
- データの可視化とアクション:データはデータベースに保存され、APIを介してアシュア ランスやその他のアプリケーション(キャパシティプランニングなど)に公開されます。 アシュアランス は、以下を提供するオープンシステムです。
	- コレクタと分析パイプライン SDK
	- 時系列分析
	- グラフデータモデルと RESTful API
	- システム管理ポータル

### <span id="page-2-0"></span>ログイン

ブラウザで Cisco DNA Center のネットワーク IP アドレスを入力してアクセスします。互換性 のあるブラウザについては、「Cisco DNA Center [のリリースノート](https://www.cisco.com/c/en/us/support/cloud-systems-management/dna-center/products-release-notes-list.html)」を参照してください。こ のIPアドレスで外部ネットワークに接続します。これは、Cisco DNA Centerのインストール時 に設定されます。Cisco DNA Center のインストールと設定の詳細については、『[Cisco](https://www.cisco.com/c/en/us/support/cloud-systems-management/dna-center/products-installation-guides-list.html) DNA Center [Installation](https://www.cisco.com/c/en/us/support/cloud-systems-management/dna-center/products-installation-guides-list.html) Guide』を参照してください。

ログイン状態を維持するには、Cisco DNA Center を継続的に使用する必要があります。長時間 非アクティブ状態が続くと、Cisco DNA Center のセッションから自動的にログアウトします。

ステップ **1** 次のフォーマットで、Web ブラウザのアドレスバーにアドレスを入力します。ここで、*server-ip* は Cisco DNA Center をインストールしたサーバーの IP アドレス(またはホスト名)です。

https://*server-ip*

例: https://192.0.2.1

ネットワーク構成によっては、ブラウザを更新して Cisco DNA Center サーバーのセキュリティ証明書を信 頼する必要があります。これを行うと、クライアントと Cisco DNA Center 間の接続のセキュリティが確保 されます。

ステップ **2** システム管理者により割り当てられた、Cisco DNA Center のユーザー名とパスワードを入力します。Cisco DNA Center にホーム ページが表示されます。

> 使用しているユーザー ID に NETWORK-ADMIN-ROLE が割り当てられていて、同じ権限を持つ他のユー ザーが先にログインしていない場合、ホーム ページではなく初回セットアップ ウィザードが表示されま す。詳細は[、ネットワーク管理者として初回ログイン](#page-3-0) (4 ページ)を参照してください。

**ステップ3** ログアウトするには、[Menu] アイコン(☰)をクリックし、[Sign Out] を選択します。

## <span id="page-3-0"></span>ネットワーク管理者として初回ログイン

使用しているユーザー ID に NETWORK-ADMIN-ROLE が割り当てられていて、同じロールを 持つ他のユーザーが先にログインしていない場合は、[Get Started] ウィザードにリダイレクト されます。

このウィザードを使用すると、Cisco DNA Center から即時値をすぐに取得できます。これは複 数の画面で構成され、ネットワークデバイスの状況の検出とモニターに必要な情報を収集しま す。さらに、Cisco DNA Center ホームページ ダッシュ ボードを使用してネットワークの全体 的な健全性を視覚化できます。

ウィザードで行うタスクと同じタスクはすべて、その他のCisco DNA Centerの機能で実行でき ます。ウィザードを使用しても、このような機能を使うことができます。任意の時点でウィ ザード全体をスキップできます。ウィザードが再び表示されることはありません。ただし、 Cisco DNA Center では、同じ権限を持つユーザーがこのウィザード手順を完了するまで、この ようなユーザーのログイン時に同じロールが表示され続けます。ウィザードの完了後は、Cisco DNA Center でウィザードが再度表示されることはありません。

[GetStarted] ウィザードをスキップした場合でも、ホームページの右上にある [GetStarted] リン クからいつでも再アクセスできます。

#### 始める前に

ウィザードを完了するには、以下の情報が必要です。

- SYSLOG サーバーと SNMP サーバーの IP アドレス
- NetFlow サーバーの IP アドレスとポート
- •ディスカバリ:開始する IP アドレス (CDP ディスカバリを選択している場合) または開 始と終了の IP アドレス(範囲ディスカバリを選択している場合)
- オプション:優先される管理 IP アドレス
- デバイス CLI クレデンシャル(イネーブル パスワードなど)
- SNMP v2c クレデンシャル (read コミュニティ ストリングなど)
- **ステップ1** [ログイン](#page-2-0) (3ページ)の説明に従って、通常の手順で Cisco DNA Center にログインします (まだログイ ンしていない場合)。

初めてログインした場合は、[Get Started] ウィザードにリダイレクトされます。

- ステップ **2** [GetStarted]ウィザードで[GetStarted]をクリックしてデバイスの検出を続行するか、または[Exit]をクリッ クしてホームページに戻ります。
- ステップ **3** デバイス検出のネットワークプロパティを入力し、[Save & Next] をクリックします。 前の画面に戻るには、[Back] をクリックします。

ステップ **4** [Discovery Type]、[Starting IP Address]、および [CLI Credentials] を指定します。

[Device Controllability] はデフォルトで有効になっています。[Disable] をクリックしてデバイス可制御性を 無効にすることはできますが、ネットワークデバイスでテレメトリを手動で有効にする必要があります。

ステップ **5** 完了したら [Begin Discovery] をクリックすると Cisco DNA Center にホーム ページが表示されます。ここ に、検出が完了するにつれネットワークの健全性情報が徐々に表示されていきます。

## <span id="page-4-0"></span>デフォルト ホームページ

ログインすると、Cisco DNA Center のホームページが表示されます。ホームページには、主要 エリアとして、[Summary]アシュアランス 、[NetworkSnapshot]、[NetworkConfiguration]、およ び[Tools] があります。

[Summary]アシュアランス エリアには次の内容が含まれます。

- [Health]:企業全体の正常性スコア(ネットワークデバイス、有線クライアント、ワイヤ レスクライアントなど)が提供されます。[ViewDetails]をクリックすると、[OverallHealth] ウィンドウが表示されます。
- [Critical Issues]:P1 と P2 の問題の数が表示されます。[View Details] をクリックすると、 [Open Issues] ウィンドウが表示されます。
	- [P1]:ネットワーク運用に幅広い影響を与える前に早急な対応を必要とする重大な問 題。
	- [P2]:複数のデバイスまたはクライアントに影響を与える可能性がある主要な問題。
- [Trends and Insights]:ネットワークのパフォーマンスに関するインサイトが提供されます。 [View Details] をクリックすると、[Network Insights] ウィンドウが表示されます。

[Network Snapshot] エリアには次のコンポーネントが含まれます。

- [Sites]:ネットワーク上で検出されたサイトの数と、DNSサーバーおよびNTPサーバーの 数が示されます。[Add Sites] をクリックすると、[Add Site] ウィンドウが表示されます。
- [Network Devices]:ネットワーク上で検出されたネットワーク デバイスの数と、要求され ていないデバイス、プロビジョニングされていないデバイス、および到達不能なデバイス の数が示されます。[Find New Devices] をクリックすると、[New Discovery] ウィンドウが 表示されます。
- [Application policies]:ネットワーク上で検出されたアプリケーションポリシーの数と、成 功およびエラーになった展開の数を表示します。[Add New Policy] をクリックすると、 [Application Policies] ウィンドウが表示されます。
- [Network Profiles]:ネットワーク上で検出されたプロファイルの数を示します。[Manage Profiles] をクリックすると、[Network Profiles] ウィンドウが表示されます。
- [Images]:ネットワーク上で検出されたイメージの数と、タグなしイメージおよび未検証 イメージの数が示されます。[Import Images/SMUs] をクリックすると、[Image Repository] ウィンドウが表示されます。
- [Licensed Devices]:Cisco DNA Center ライセンスを持つデバイスの数と、スイッチ、ルー タ、およびアクセスポイントの数が示されます。[Manage Licenses] をクリックすると、 [License Management] ウィンドウが表示されます。

[Network Configuration] エリアには次の内容が含まれます。

- [Design]:ネットワーク全体のデバイスに適用できるネットワークの構造とフレームワー ク(物理トポロジ、ネットワーク設定、デバイス タイプ プロファイルなど)を作成しま す。
- [Policy] : ネットワークの特定の側面(ネットワーク アクセスなど)に対する組織のビジ ネス目標を反映したポリシーを作成します。Cisco DNA Center は、ポリシー内で収集され た情報を取得し、お使いのネットワーク デバイスのさまざまなタイプ、メーカー、モデ ル、オペレーティングシステム、ロール、およびリソースの制約によって必要とされる、 ネットワーク固有およびデバイス固有の設定に変換します。
- [Provision]:デバイスの準備と設定(サイトへのデバイスの追加、インベントリへのデバ イスの割り当て、必要な設定とポリシーの展開、ファブリックドメインの作成、ファブ リックへのデバイスの追加など)を行います。
- アシュアランス[Assurance]:ネットワークインフラストラクチャ、アプリケーション、お よびエンドユーザークライアントのパフォーマンスと正常性について、プロアクティブで 予測型の実用的洞察を提供します。
- [Platform]:API を使用してネットワークにプログラムでアクセスできます。最適な IT シ ステムと統合してエンドツーエンドのソリューションを作成し、マルチベンダーデバイス のサポートを追加できます。

[Tools]:[Tools] エリアを使用して、ネットワークを設定および管理します。

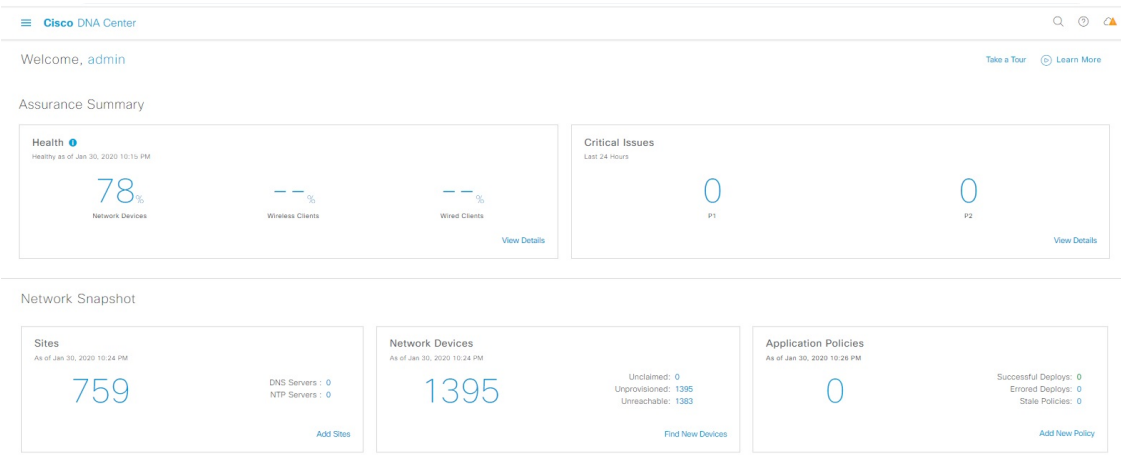

図 **<sup>1</sup> : Cisco DNA Center** ホームページ

ホーム ページのさまざまなビュー:

#### 使用する前に

ネットワーク管理者またはシステム管理者として初めて Cisco DNA Center にログインすると き、またはシステムにデバイスが存在しない場合は、次のダッシュレットが表示されます。 [Get Started] をクリックして開始ワークフローを完了し、ネットワーク内の新しいデバイスを 検出します。

In a few simple steps, discover your devices to begin your Cisco DNA Center journey!

**Get Started** 

初めてオブザーバとして Cisco DNA Center にログインすると、次のメッセージが表示されま す。

Ask your Network Administrator to add Network Devices to gather Assurance data.

#### **0** 日目のホームページ

開始をスキップした場合、またはシステム内にデバイスが存在しない場合は、次のホームペー ジが表示されます。

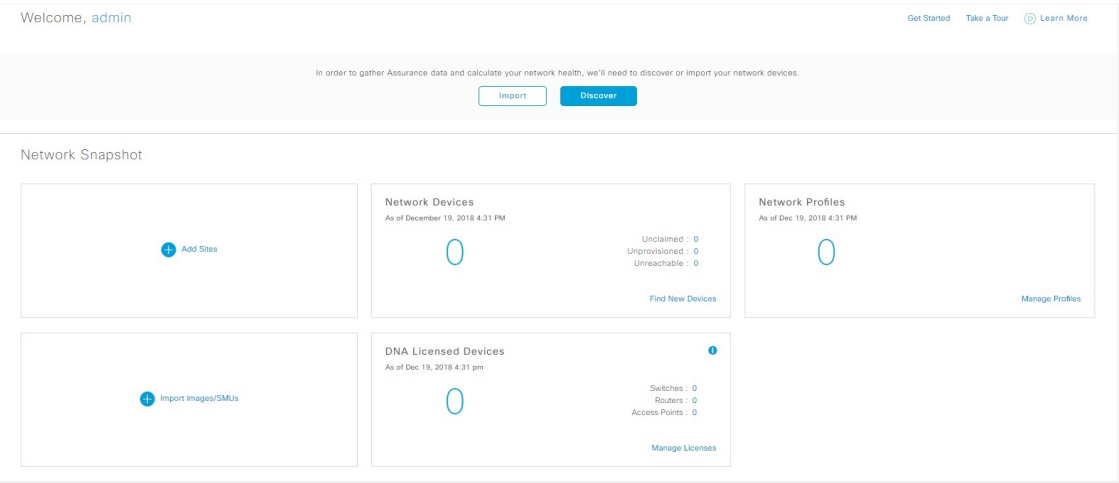

検出が進行中の場合は、[Discovery]ウィンドウへのリンクが付いた進捗状況メッセージが表示 されます。

We've discovered 10 devices in your network. View Discovery

システム内にデバイスがある場合は、検出されたデバイスのネットワークスナップショットが 表示されます。

ホームページの左上隅にある [Menu] アイコン (三) をクリックすると、次のメニューにアク セスできます。

- 設計
- ポリシー
- プロビジョニング
- 保証
- ワークフロー
- ツール
- プラットフォーム
- アクティブな状態
- システム

ホームページの右上隅と右下隅にあるアイコンをクリックして共通のタスクを実行できます。

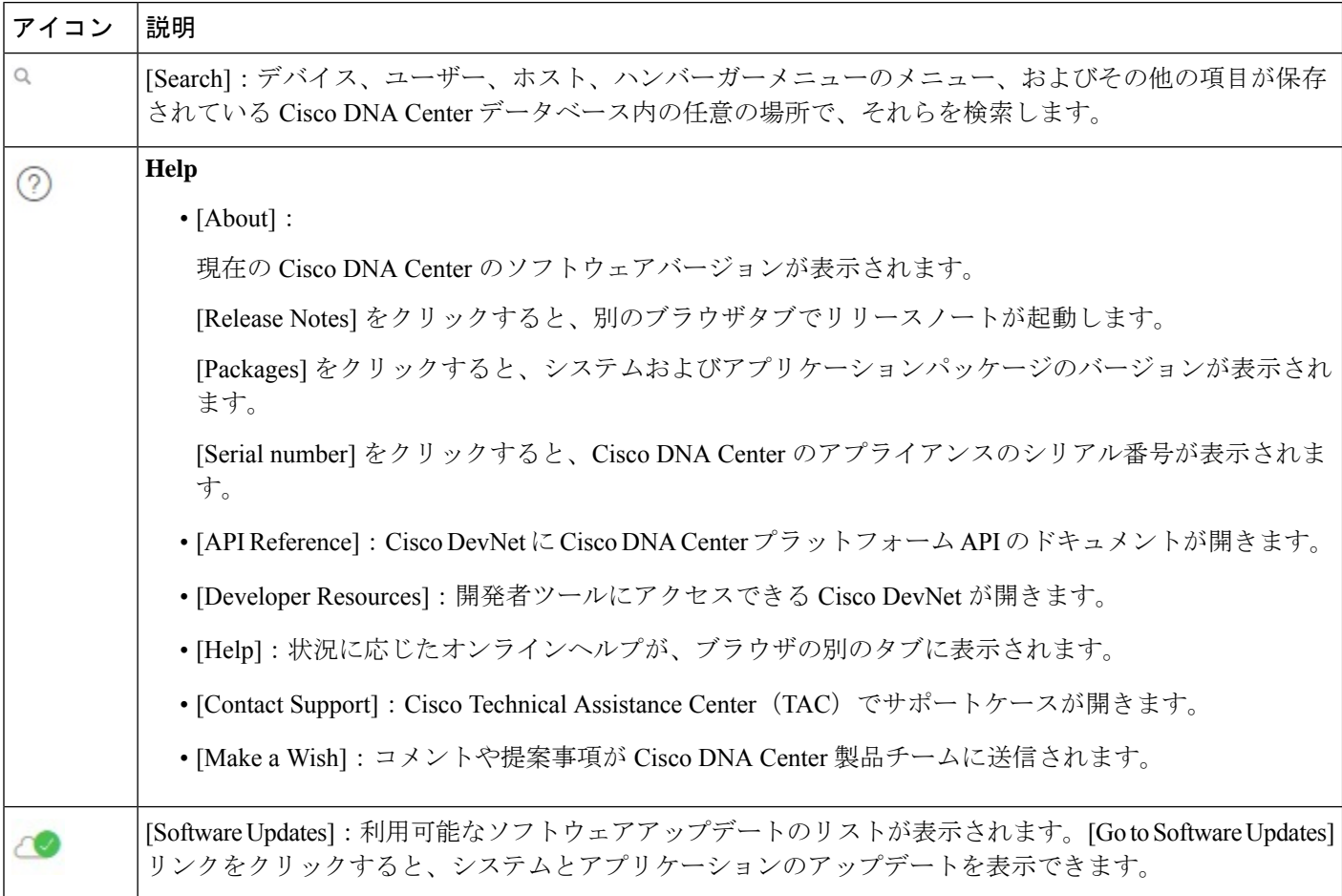

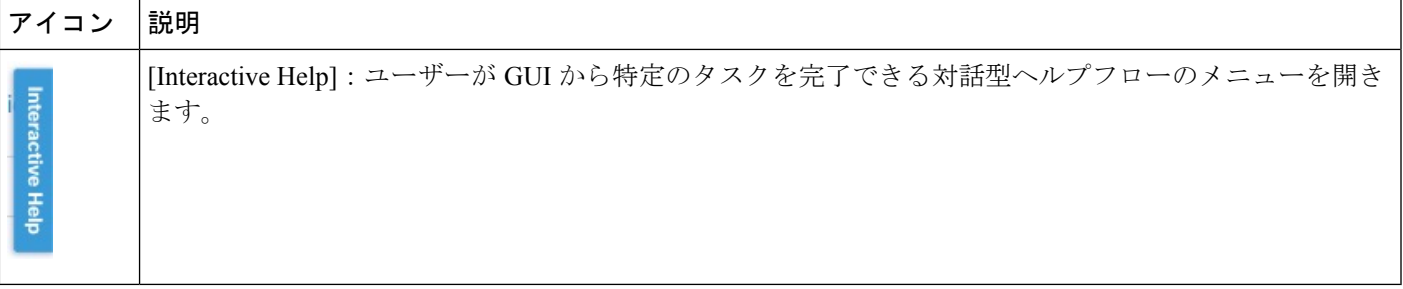

Cisco DNA Center を初めて使用する場合は、始める [アシュアランス](#page-8-0) (9 ページ) で使い方の ヒントや提案を参照してください。

デフォルトでは、入力したログイン名がウェルカムテキストに表示されます。名前を変更する には、名前のリンク(例:**admin**)をクリックします。[User Management] ウィンドウに移動 し、表示名を編集できます。 (注)

# <span id="page-8-0"></span>始める アシュアランス

アシュアランスの使用を開始するには、まず、サーバーがネットワーク外と通信できるように Cisco DNA Center を設定する必要があります。

Cisco DNA Center の設定後、現在の環境で アシュアランス の使用を開始する方法を決定しま す。

- 既存のインフラストラクチャ:既存のインフラストラクチャ(ブラウンフィールド導入) があれば、ディスカバリを実行して開始します。ディスカバリを実行すると、すべてのデ バイスが **[Inventory]** ウィンドウに表示されます。詳細については、[基本的な設定のワー](b_cisco_dna_assurance_2_1_2_ug_chapter4.pdf#nameddest=unique_43) [クフロー](b_cisco_dna_assurance_2_1_2_ug_chapter4.pdf#nameddest=unique_43)を参照してください。
- 新規または存在しないインフラストラクチャ:既存のインフラストラクチャがなく、ゼロ から開始(新規導入)する場合は、ネットワーク階層を設計します。ネットワーク階層の 設計については、Cisco DNA Center [ユーザガイドを](https://www.cisco.com/c/en/us/support/cloud-systems-management/dna-center/products-user-guide-list.html)参照してください。

始める アシュアランス

I